## Paperless (E-Billing) Set Up Instructions

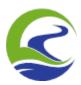

1. Click on your name in the top right corner of the screen (with the downward arrow) and click on paperless settings.

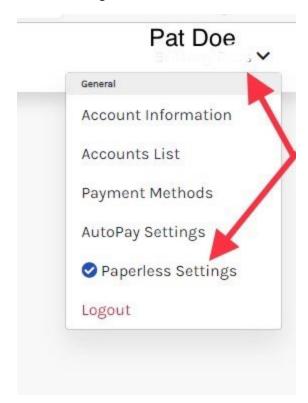

**2**. You'll need to click "yes" underneath the green leaf, Accept the terms and conditions for enabling paperless retrieval of your bills and save your changes.

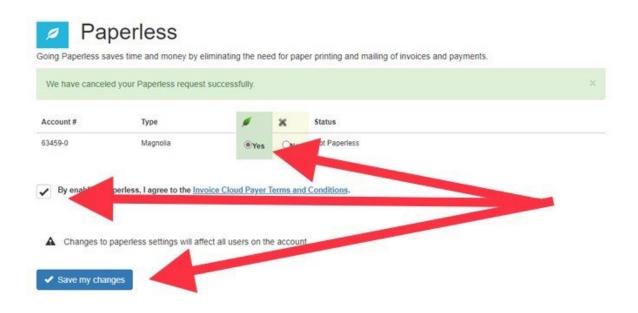

**3.** Congratulations! You have successfully signed up for paperless billing. You should receive a confirmation of such to your email on file as well. As of this confirmation, you will receive all your billing invoices directly by email.

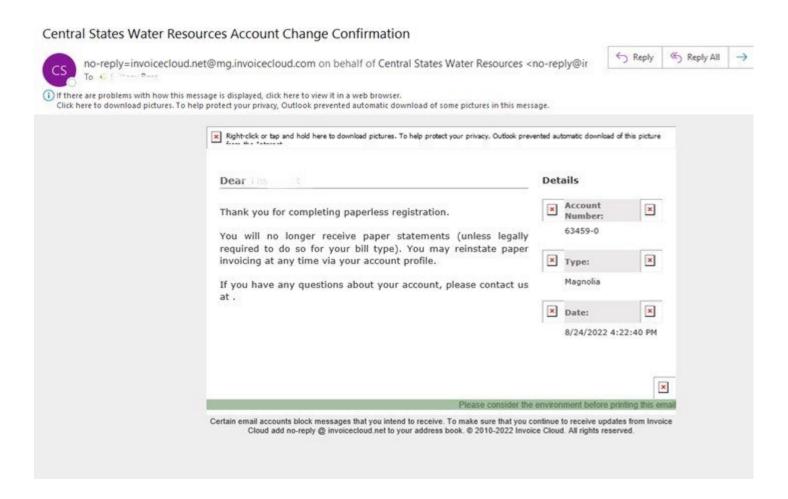